**Manual de Usuario**

**Virtual Datacenter en OpenStack IPLAN**

**IPLAN | iplan.com.ar | NSS S.A. Reconquista 865 | C1003ABQ | Buenos Aires | Argentina**

# Contenido

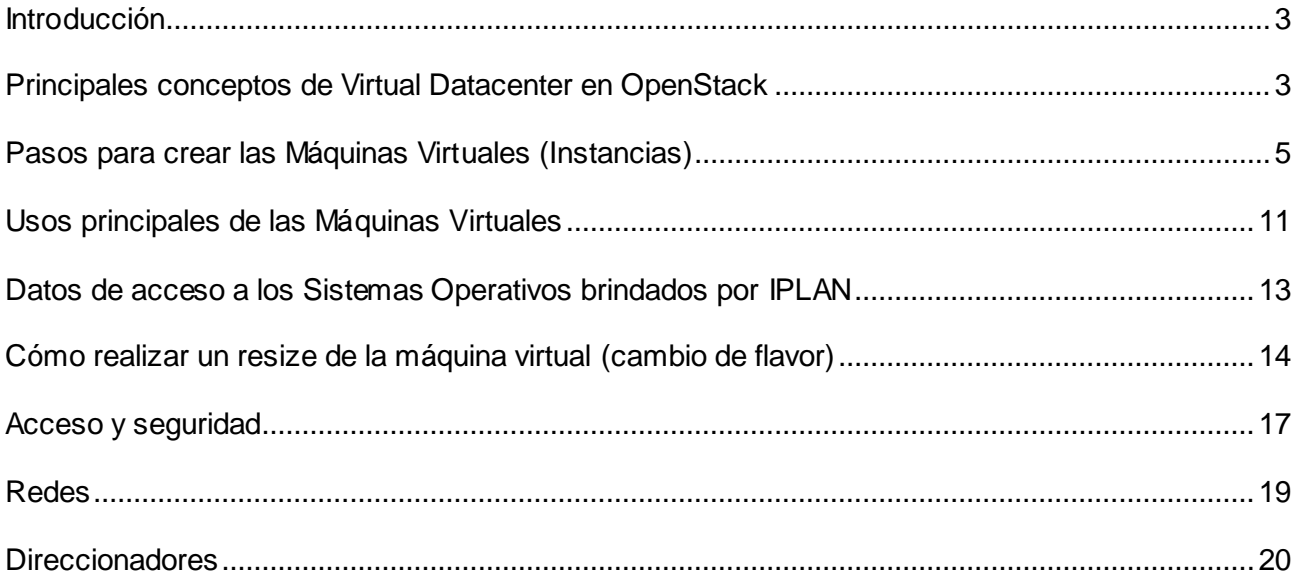

# <span id="page-2-0"></span>**Introducción**

Virtual Datacenter en OpenStack IPLAN es una aplicación web que permite a sus usuarios crear máquinas virtuales, definir redes, etc. En definitiva, administrar el entorno Cloud facilitado por Virtual Datacenter IPLAN.

Con la contratación del servicio de Virtual Datacenter IPLAN, se le facilita una URL de acceso a la consola web de administración de OpenStack, así como un usuario y password para acceder a su *Proyecto*. Puede ver este *Proyecto*, como su empresa, o como su entorno, o como el departamento de su empresa que lidera el proyecto en la nube de su compañía.

Este manual le ofrece información sobre cómo realizar la gestión de su Centro de Datos Virtual (VDC, Virtual Datacenter). Esto incluye fundamentalmente la gestión de los recursos de computación (máquinas virtuales), almacenamiento y networking.

Aquí encontrará la información mínima imprescindible para crear y mantener su plataforma tanto a nivel de sistemas como de redes.

### <span id="page-2-1"></span>**Principales conceptos de Virtual Datacenter en OpenStack**

OpenStack ha sido diseñado con el objetivo de facilitar el acceso a los recursos de su Cloud tratando de manejar conceptos equivalentes al mundo tradicional del Hosting: máquinas, redes, etc.

Es importante, por lo tanto, conocer estos conceptos fundamentales antes de iniciar su trabajo en OpenStack:

- **Proyecto:** Los proyectos proveen a su organización de recursos como procesador, memoria y almacenamiento. Por defecto una organización dispone de un VDC donde desplegar sus máquinas y redes.
- **Instancias de Máquina Virtual (Virtual Machine, VM):** Una Instancia de VM queda definida en OpenStack por un conjunto de recursos (procesador, memoria y disco) sobre los que se instala un determinado Sistema Operativo. A todos los efectos puede ver a las VMs como verdaderas máquinas independientes desplegadas en su entorno Cloud.
- **Redes virtuales (VN, Virtual Networks):** Del mismo modo que las redes tradicionales comunican a las máquinas físicas, las máquinas virtuales requieren de las redes virtuales para gestionar sus comunicaciones. Como veremos más adelante, una VN queda definida por unas DNS (Sistema de Nombres de Dominio, en inglés: Domain Name System) y rango de IPs y se le asocian servicios como DHCP (Protocolo de Configuración Dinámica de Host, en inglés: Dynamic Host Configuration Protocol, Asignación dinámica de IPs).
- **Imágenes:** es un repositorio para almacenar templates de máquinas virtuales. Pueden ser públicos o privados.
	- o Público: es compartido entre todos los proyectos de la nube de IPLAN, y en él, se pueden encontrar plantillas y ficheros de medios con el software, los sistemas operativos y las configuraciones más habituales de los mismos. IPLAN se encarga de la gestión y mantenimiento.
	- o Privado: es de uso interno en su proyecto y en él podrá almacenar sus propias imágenes. Ningún otro usuario tendrá acceso a las mismas.

# **Accediendo a OpenStack**

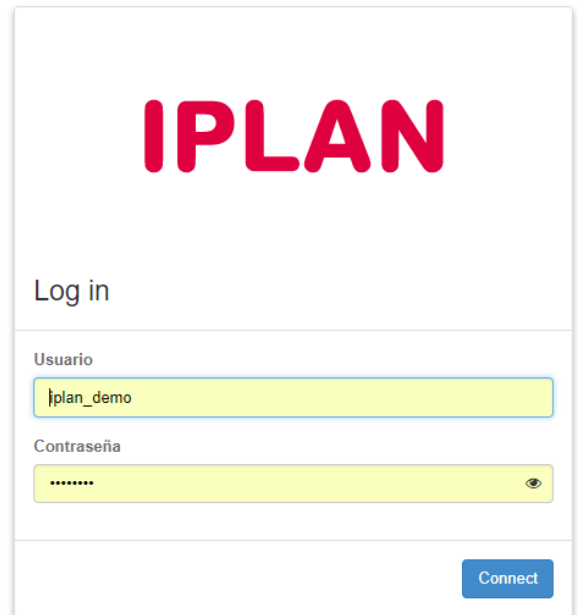

Tras acceder a la URL de OpenStack e introducir el nombre de usuario y contraseña facilitado por IPLAN, encontrará una pantalla similar a la siguiente:

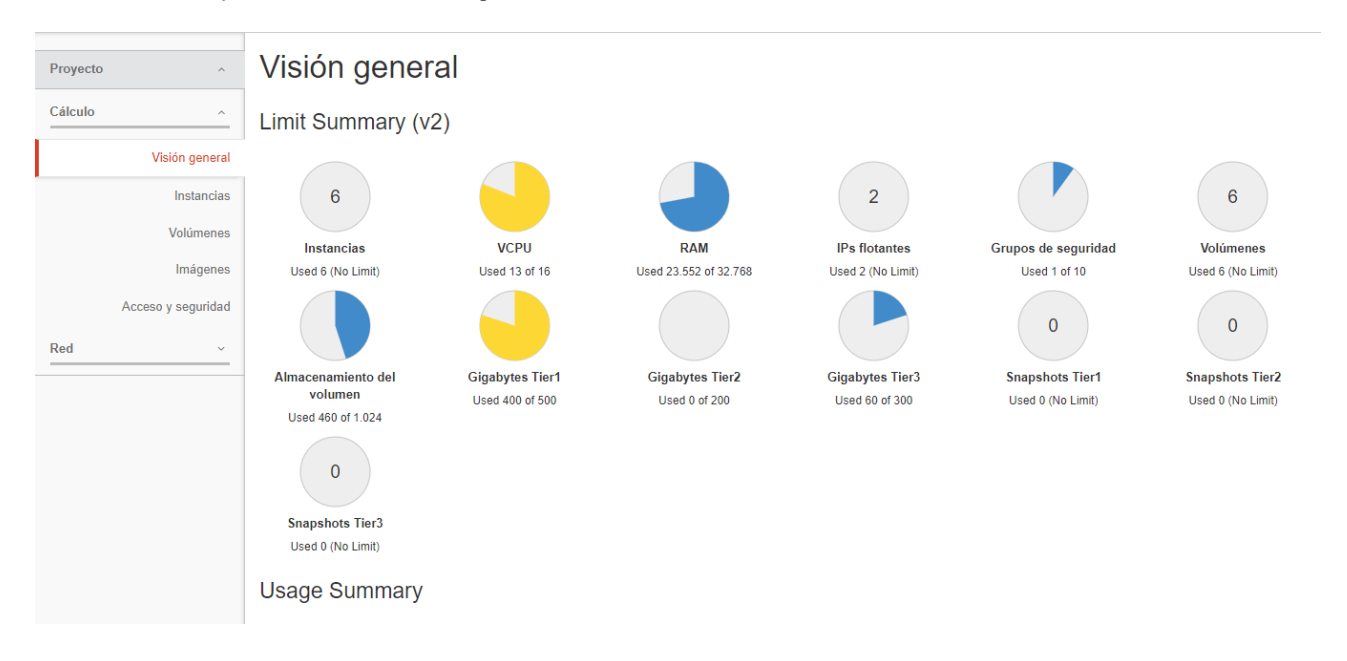

Como se puede observar en la imagen, OpenStack presenta una interface web que distribuye las funcionalidades del sistema en cinco pestañas principales:

- **Visión General:** Página de acceso que muestra un sumario de los recursos contratados y el uso de los mismos.
- **Instancias:** Muestra las máquinas virtuales del entorno y permite administrar las mismas.
- **Volúmenes:** Acceso a los volúmenes generados en el proyecto, tanto los correspondientes a los datos del SO como los volúmenes de datos.
- **Imágenes:** Acceso a las imágenes presentadas al proyecto, tanto públicas (provistas por IPLAN) como propias del proyecto.
- **Acceso y Seguridad:** Muestra los grupos de seguridad, IPs flotantes disponibles y los Pares de Clave para conexión a las máquinas virtuales (en caso que se configuren los mismos).

#### **Configuración Básica**

El objetivo de este manual es ofrecer una primer acercamiento a las principales funcionalidades de OpenStack y no tanto el profundizar en las múltiples posibilidades de configuración que ofrece.

### <span id="page-4-0"></span>**Pasos para crear las Máquinas Virtuales (Instancias)**

Si bien hay diversas formas de crear una máquina virtual, en este manual se explicará la forma más utilizada y recomendada, en la que primero se genera un volumen para el SO y luego a partir del mismo la máquina virtual.

En caso de querer crear la instancia en forma directa se debe tener en cuenta que la plataforma no permitirá seleccionar el tipo de TIER del disco e intentará crear la misma siempre en TIER III (para más información sobre los distintos tipo de TIER ver el documento de Alcance del Servicio de Virtual Datacenter en OpenStack IPLAN).

#### **Crear un nuevo volumen**

Analicemos el proceso a seguir para crear un volumen de SO desde cero:

Paso 1.- Seleccionar Volúmenes y luego la opción de "Crear Volumen".

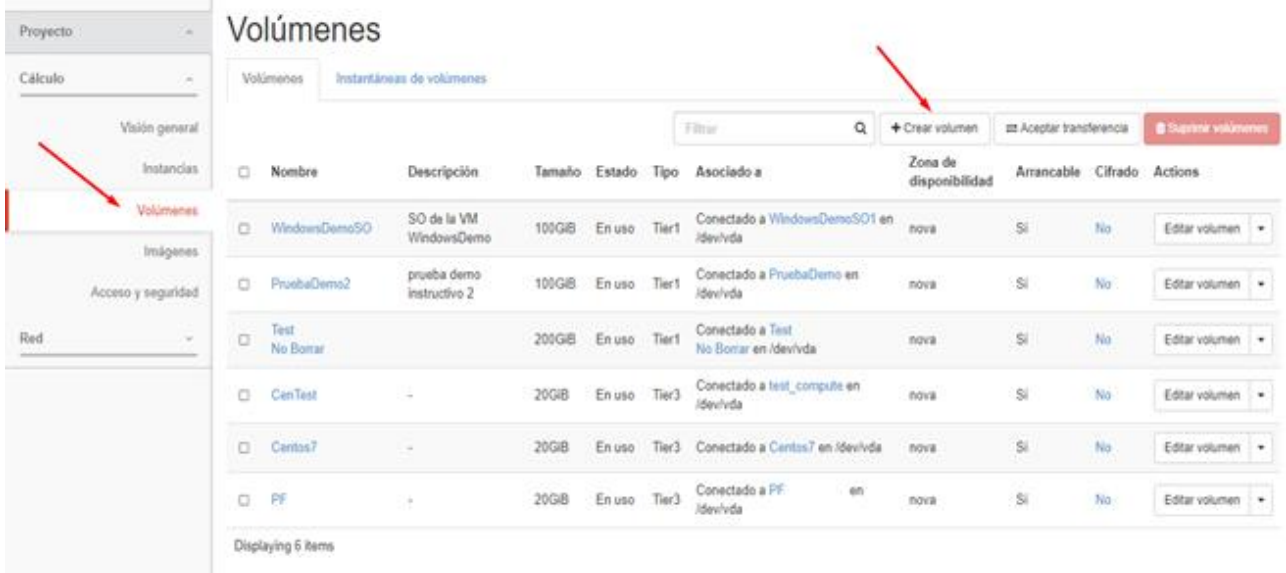

#### **Paso 2.-** Completar datos sobre el volumen a crear:

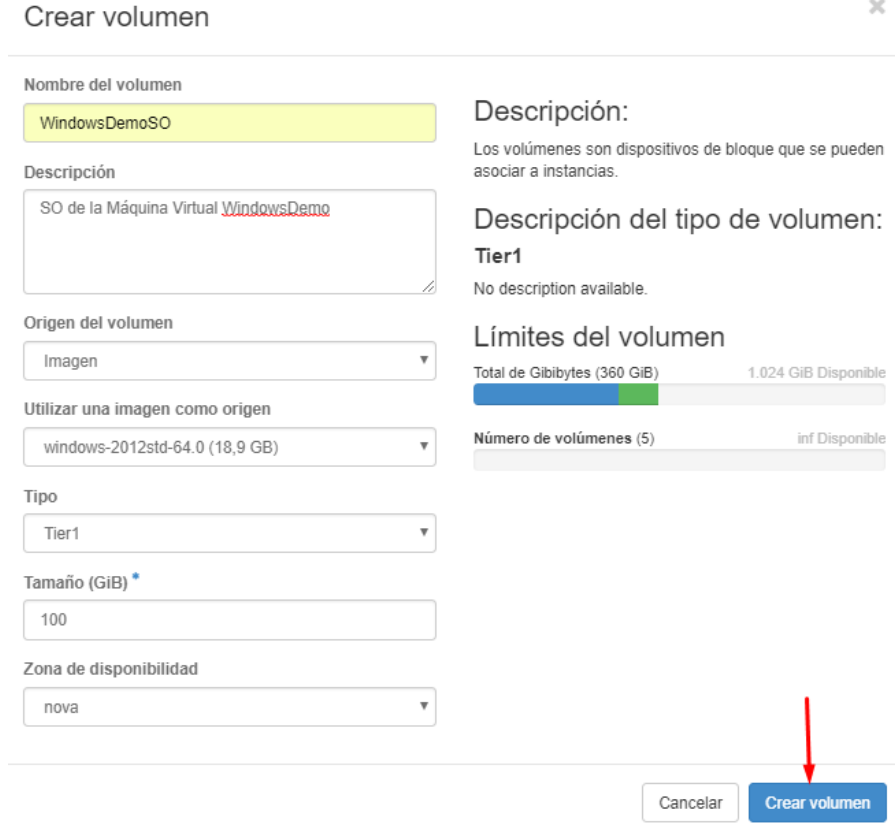

- **Nombre del volumen:** Nombre con el que vamos a identificar al volumen.
- **Descripción:** Una descripción con información sobre el volumen.
- **Origen de volumen:** Seleccionamos la opción de "Imagen"
- **Utilizar una imagen como origen:** Seleccionamos un template de SO provisto por IPLAN.
- **Tipo:** Seleccionamos el tipo de Storage a utilizar para el mismo.
- **Tamaño:** Dejamos la opción por defecto a menos que queramos agrandar el espacio del disco del SO. (no recomendado)
- **Zona de disponibilidad:** Dejamos la opción por defecto.

**Paso 3.-** Seleccionamos la opción de "Crear Volumen" para crear el mismo.

**Paso 4.-** Una vez finalizada la creación el mismo deberá figurar con un estado de "disponible" como se vé en la imagen\*:

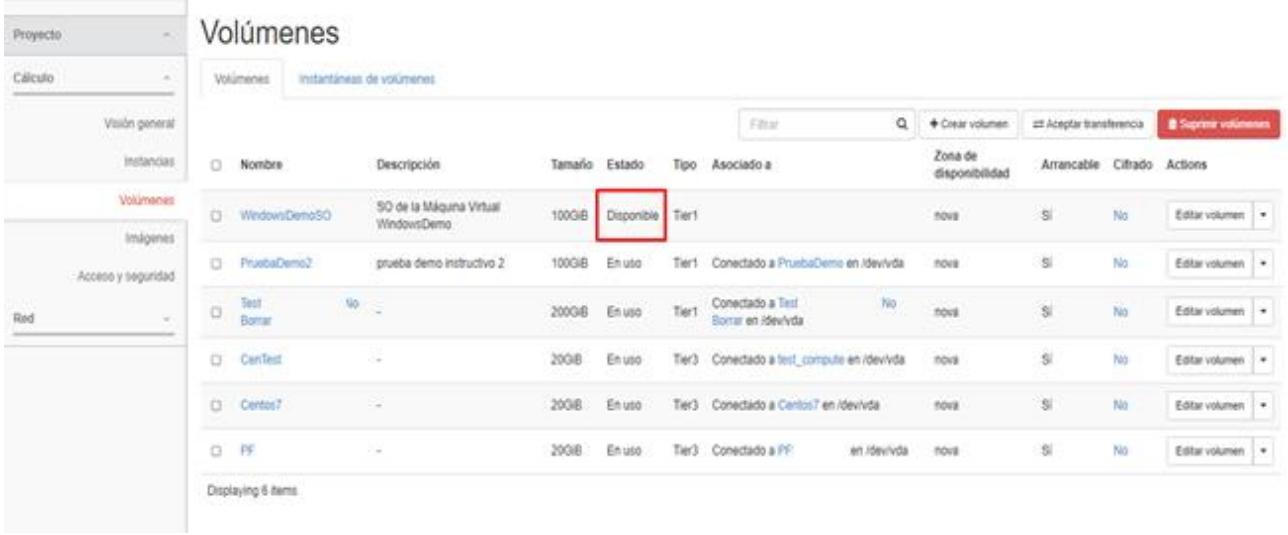

\* en el caso que el estado sea "Error", eliminar el mismo y volver a crearlo. Si la falla persiste, abrir un caso para que el Soporte de IPLAN lo solucione.

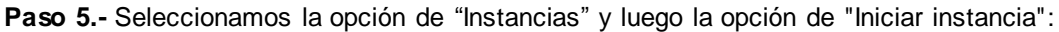

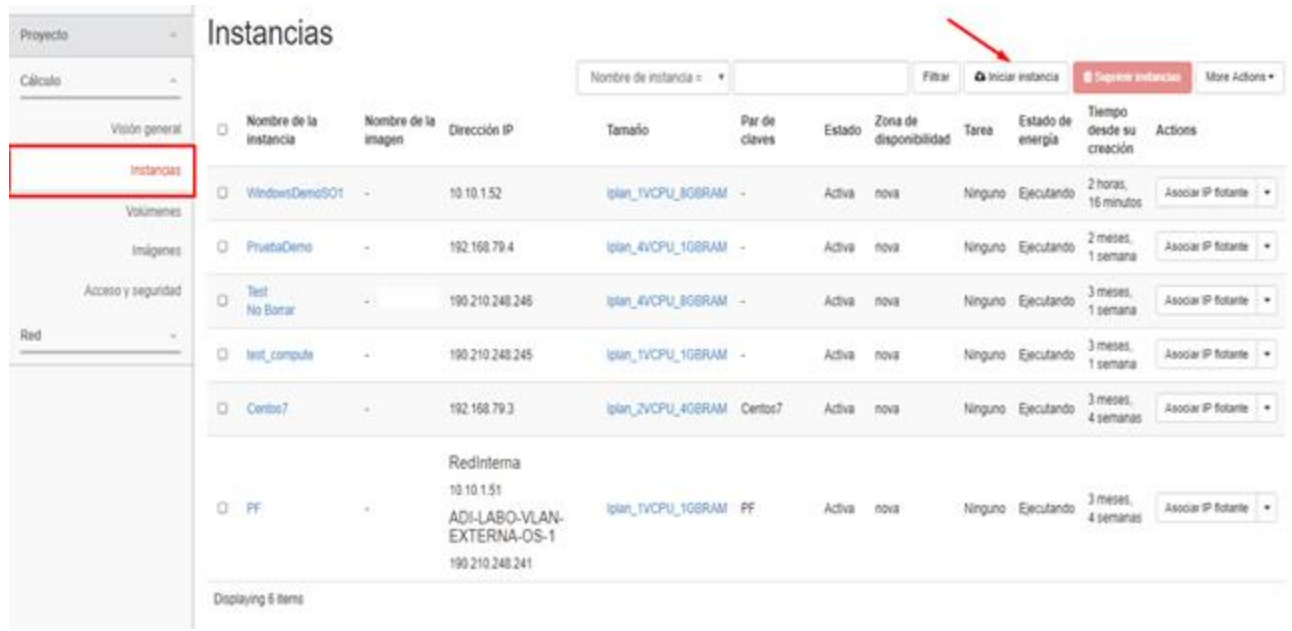

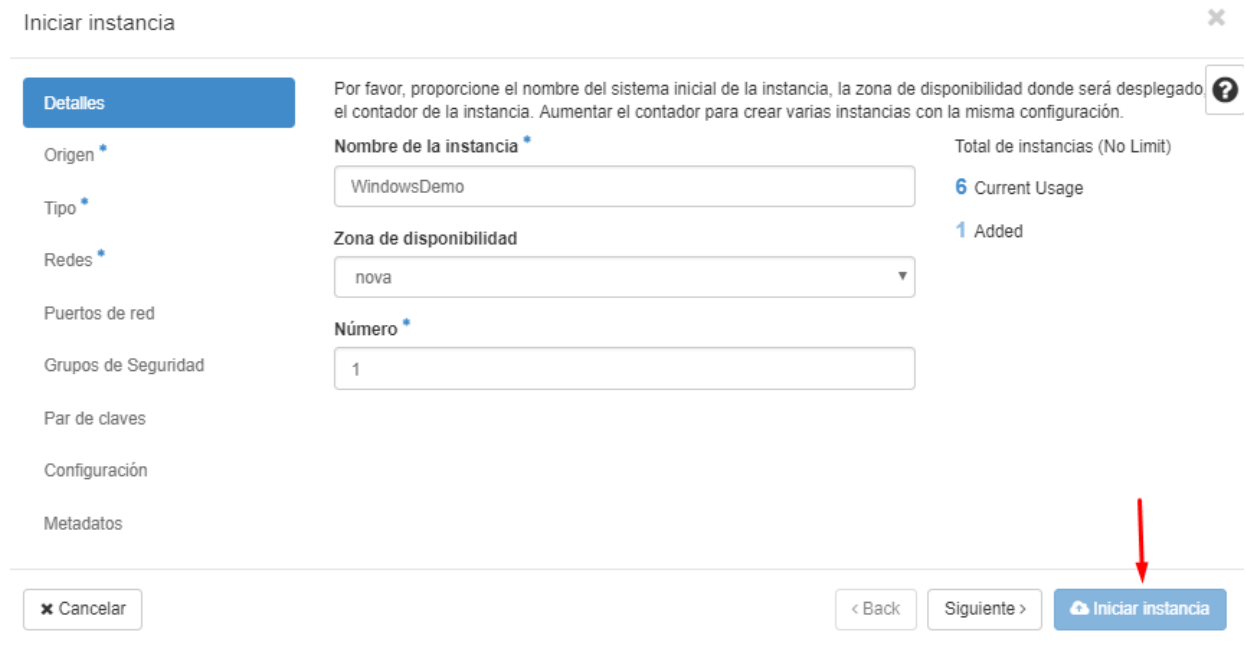

Paso 6.- Completamos la opción de "Nombre de la instancia" y seleccionamos "Siguiente"

Paso 7.- Seleccionamos la opción de "Volumen" en "Seleccione un origen de arranque" y luego seleccionamos el "+" en el volumen creado en el paso anterior:

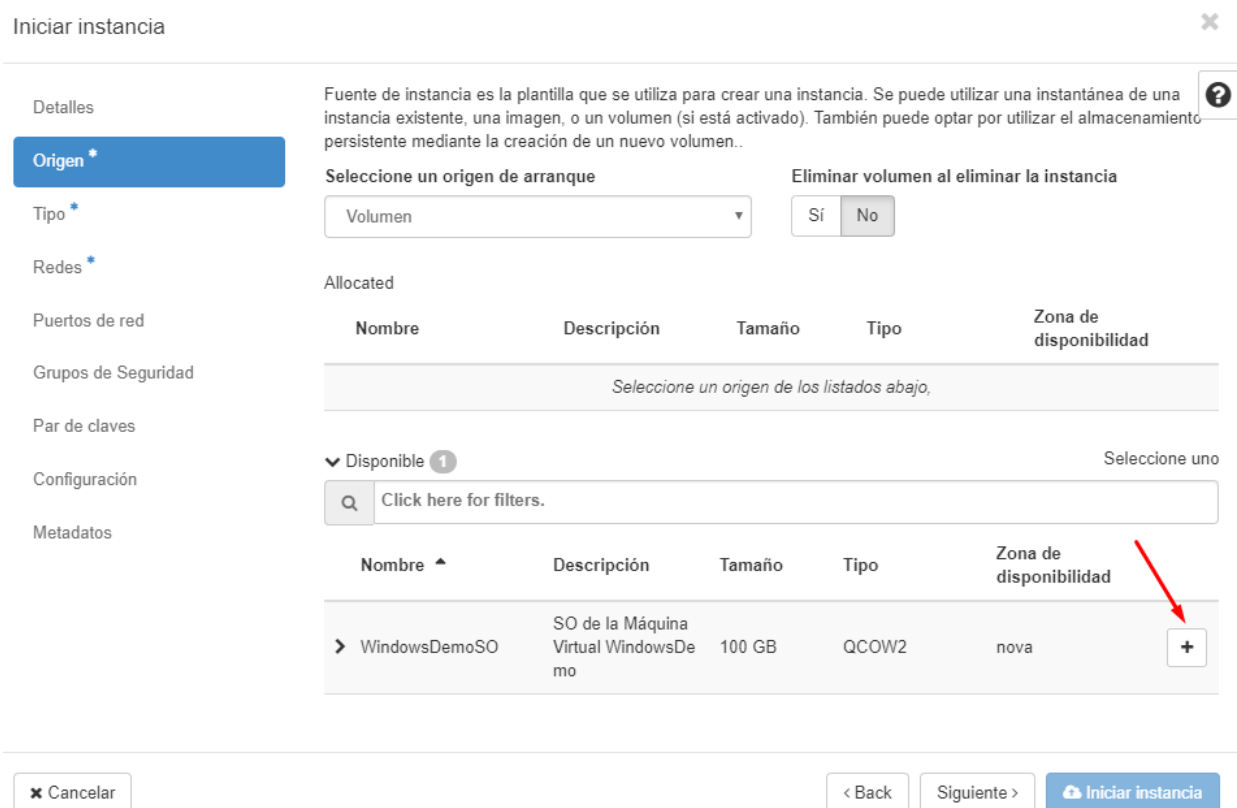

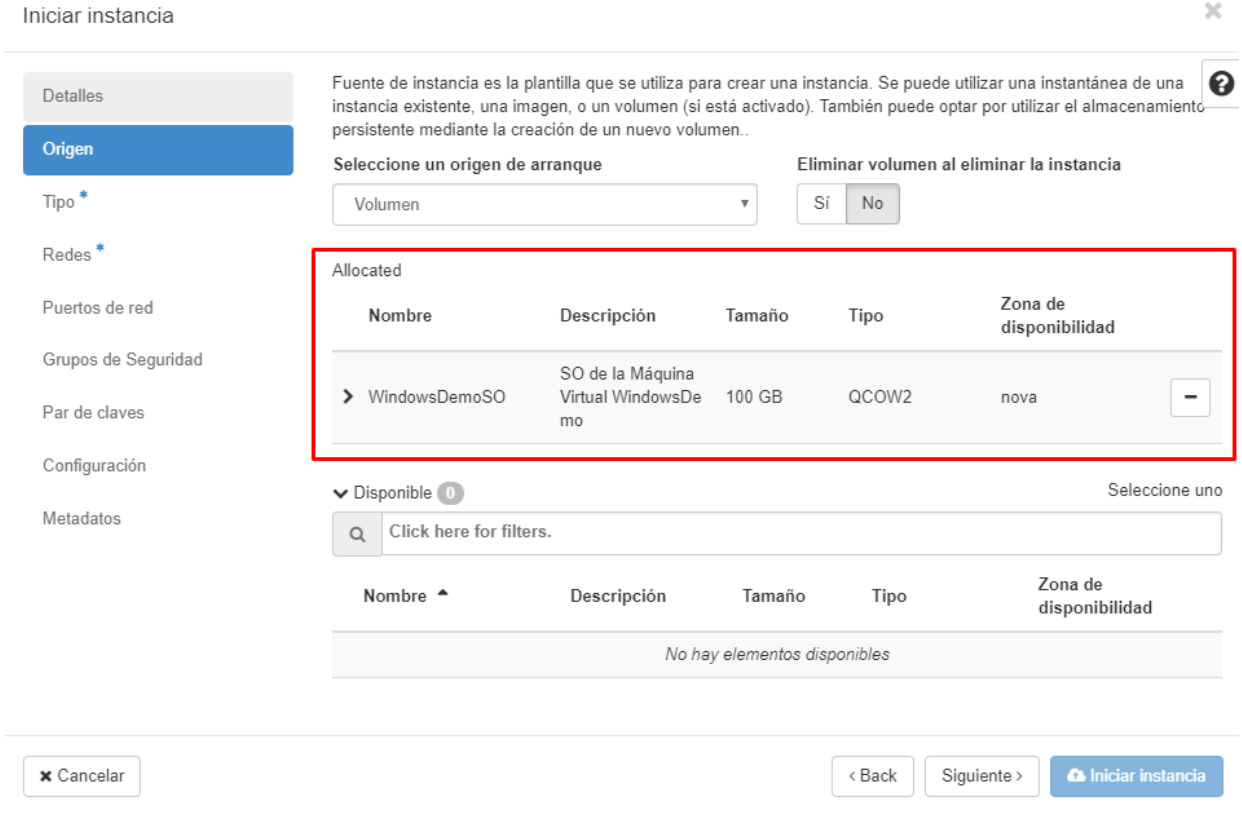

**Paso 8.-** Una vez seleccionado deberá figurar en el recuadro de "Allocated" como se vé en la imagen:

**Paso 9.-** Seleccionamos "+" en el tamaño de la Máquina Virtual que deseamos dentro de los sabores ofrecidos por IPLAN, los cuales son combinaciones entre CPU y Memoria RAM.

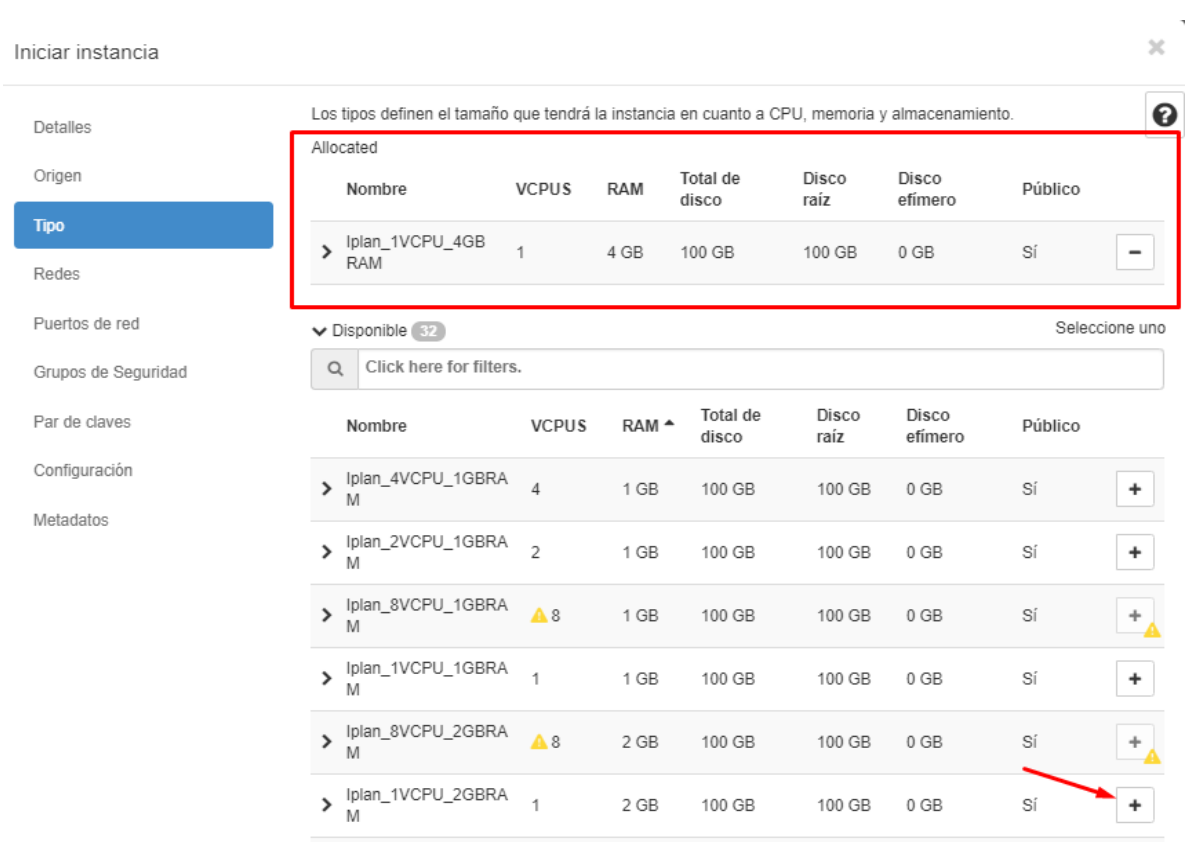

Paso 10.- Al igual que en el paso anterior, seleccionamos la red a la que conectaremos la máquina virtual eligiendo la misma con el "+" para que aparezca en el cuadro de Allocated:

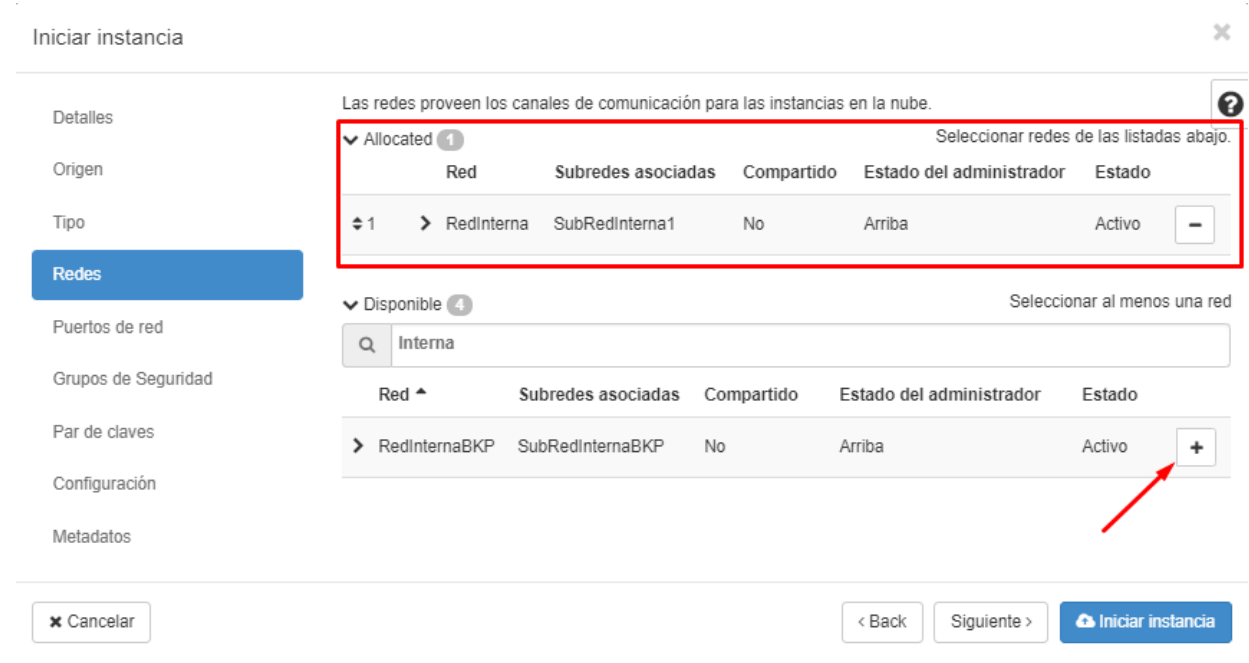

**Paso 11.-** Finalmente damos "siguiente" en el resto de las opciones dejando la configuración por defecto, o directamente seleccionamos la opción "Iniciar instancia":

Luego de seguir los pasos, nos encontraremos con que la Máquina Virtual ya se encuentra creada y en estado "Activa".

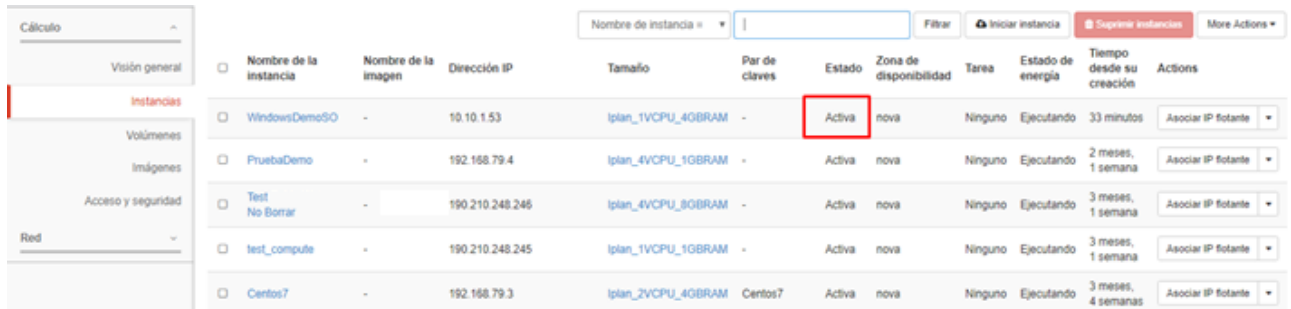

# <span id="page-10-0"></span>**Usos principales de las Máquinas Virtuales**

Haciendo click en el nombre de la Instancia accederemos a una visión general de la misma, en donde se podrá ver información como IP, volúmenes asociados y Grupo de seguridad (Security Group) al que pertenece como también acceso a la consola y registros de la misma.

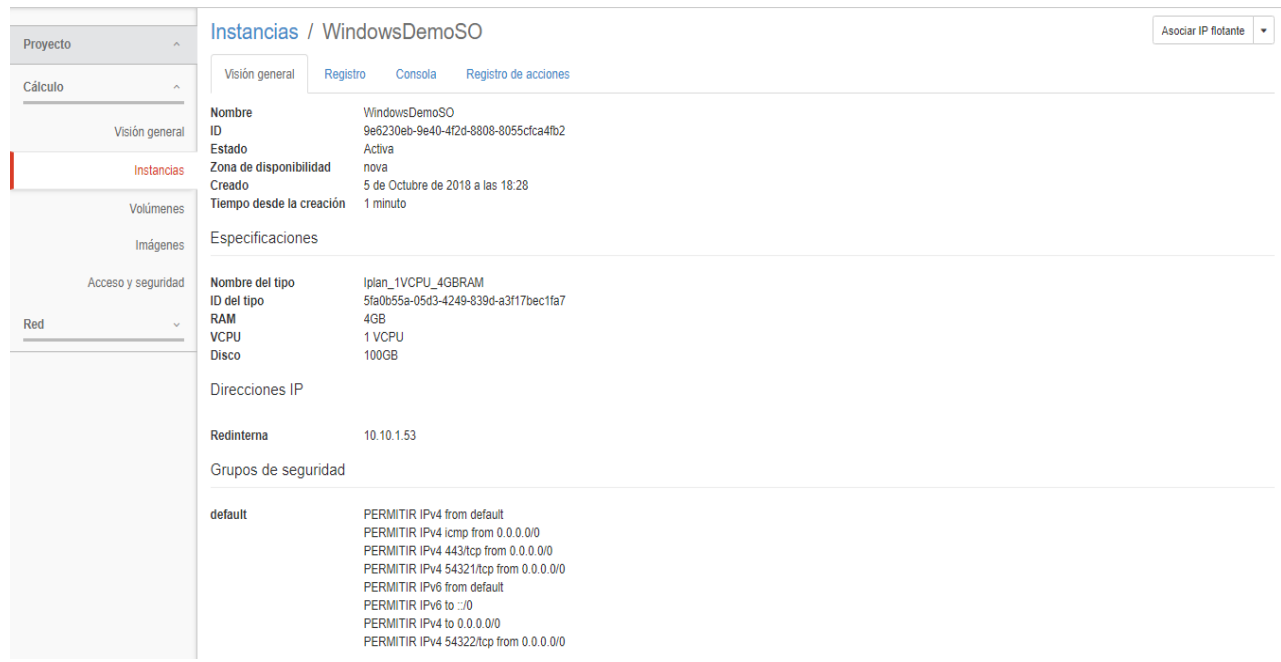

Para abrir una consola vamos a la opción "Consola" y luego seleccionamos la opción "Pulse aquí para mostrar la consola"

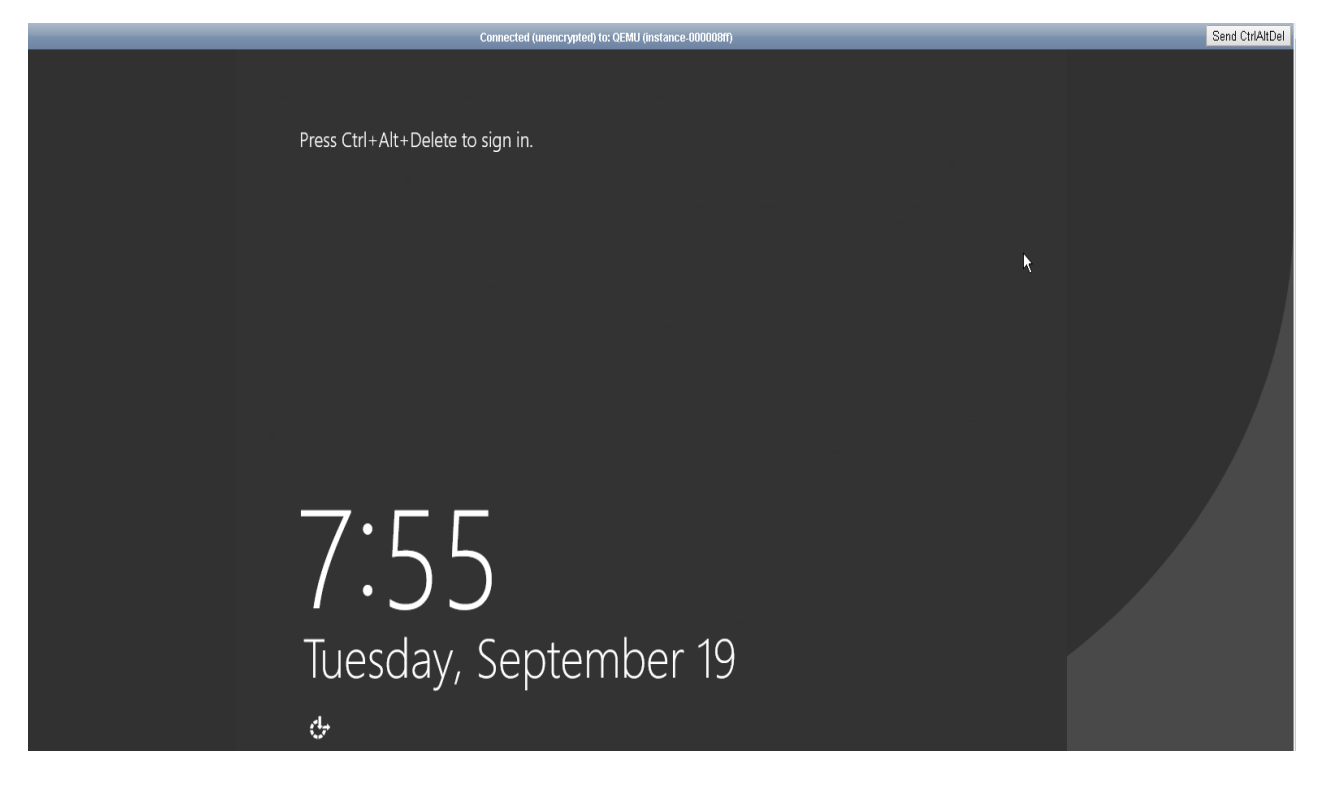

Arriba a la derecha tendremos la opción de enviar un Ctrl+Alt+Del para desbloquear el Windows.

Haciendo click en el combo box de la derecha se desplegarán todas las opciones que se pueden realizar sobre la instancia:

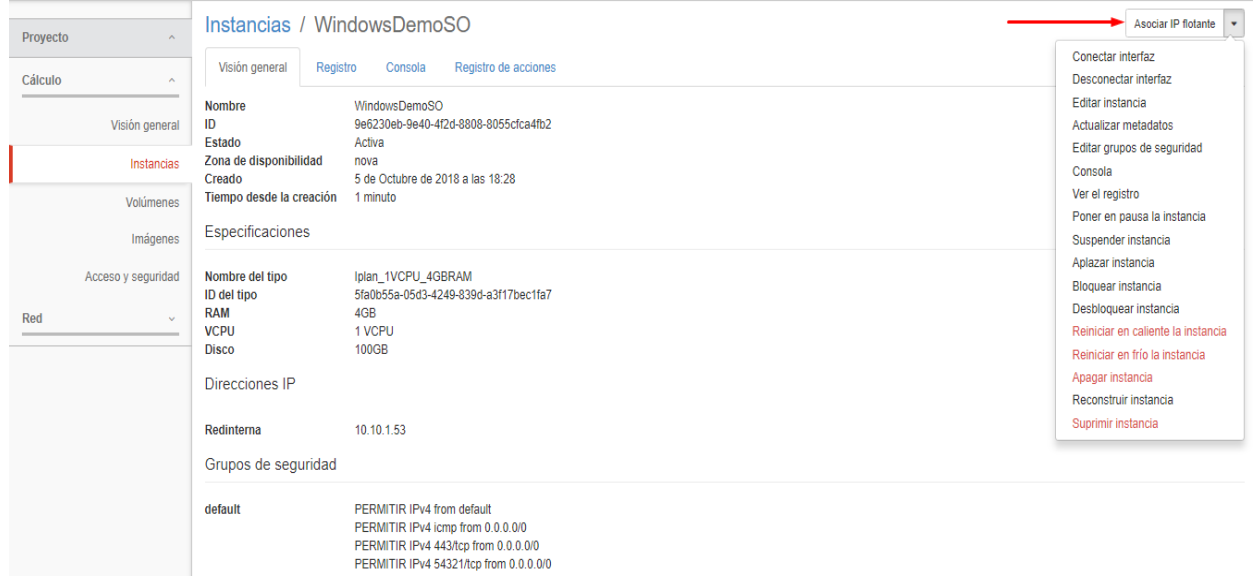

Pasaremos a detallar las opciones más importantes del menú:

- **Asociar IP flotante:** Con esta opción asociamos una IP pública a la instancia para poder ser accedida desde Internet.
- **Conectar interfaz:** Con esta opción conectamos la Instancia a una red ya creada.
- **Desconectar interfaz:** Con esta opción desconectamos la Instancia de una red a la que esté conectada.
- **Reiniciar en caliente la Instancia:** Se envía la orden de reiniciar al SO.
- **Reiniciar en frío la Instancia:** Se fuerza el reinicio sin enviar la orden al SO.
- **Apagar Instancia:** Se apaga la Instancia pero no se destruye.
- **Suprimir Instancia:** Se elimina la Instancia y en caso de no tener Backup se pierde su información.

## <span id="page-12-0"></span>**Datos de acceso a los Sistemas Operativos brindados por IPLAN**

En todas las imágenes brindadas por IPLAN se deberá acceder con el usuario administrador del Sistema Operativo.

#### **Windows: Administrator Linux: root**

Para conocer el password por defecto de cada una de las imágenes disponibles se deberán seguir los siguientes pasos:

**Paso 1.-** Seleccionar en el menú desplegable:

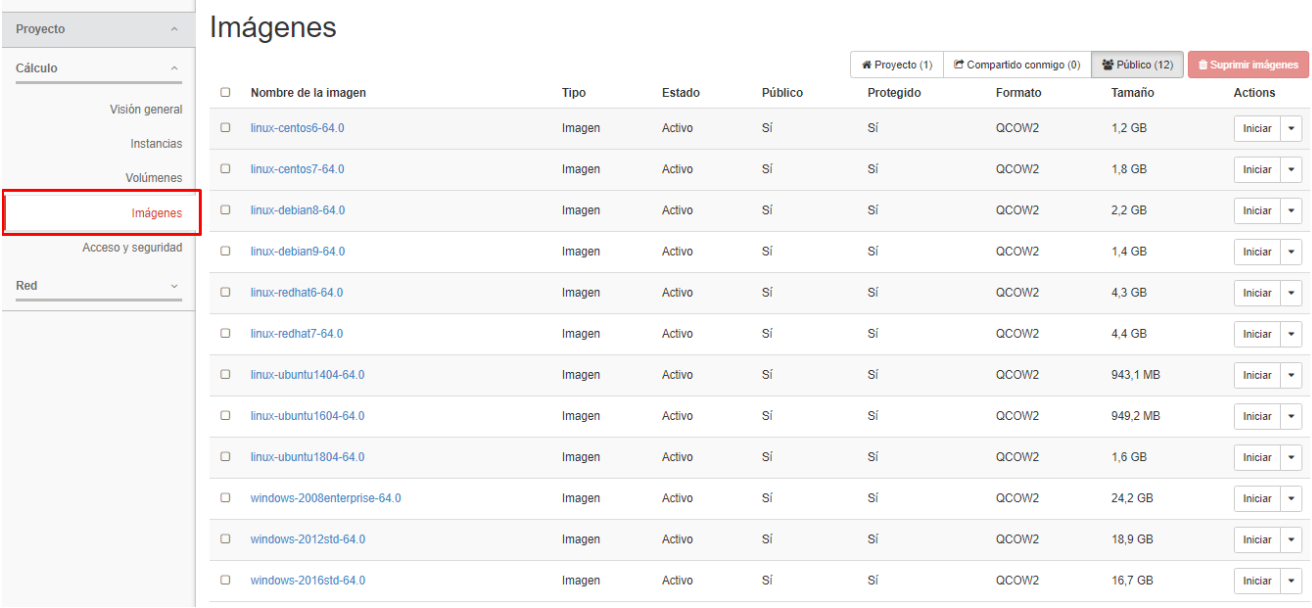

#### Paso 2.- Seleccionar la imagen haciendo click en su nombre:

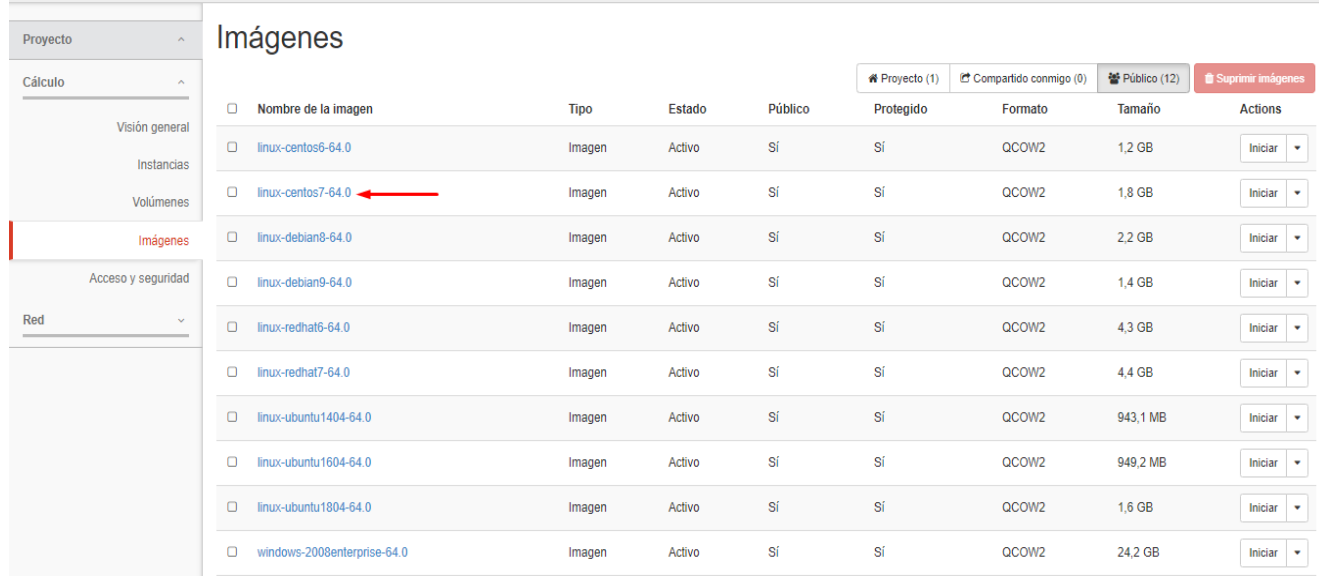

Paso 3.- Localizar la información que se encuentra en el apartado: "Custom properties" en la opción "Description" luego de la palabra "Passwd:"

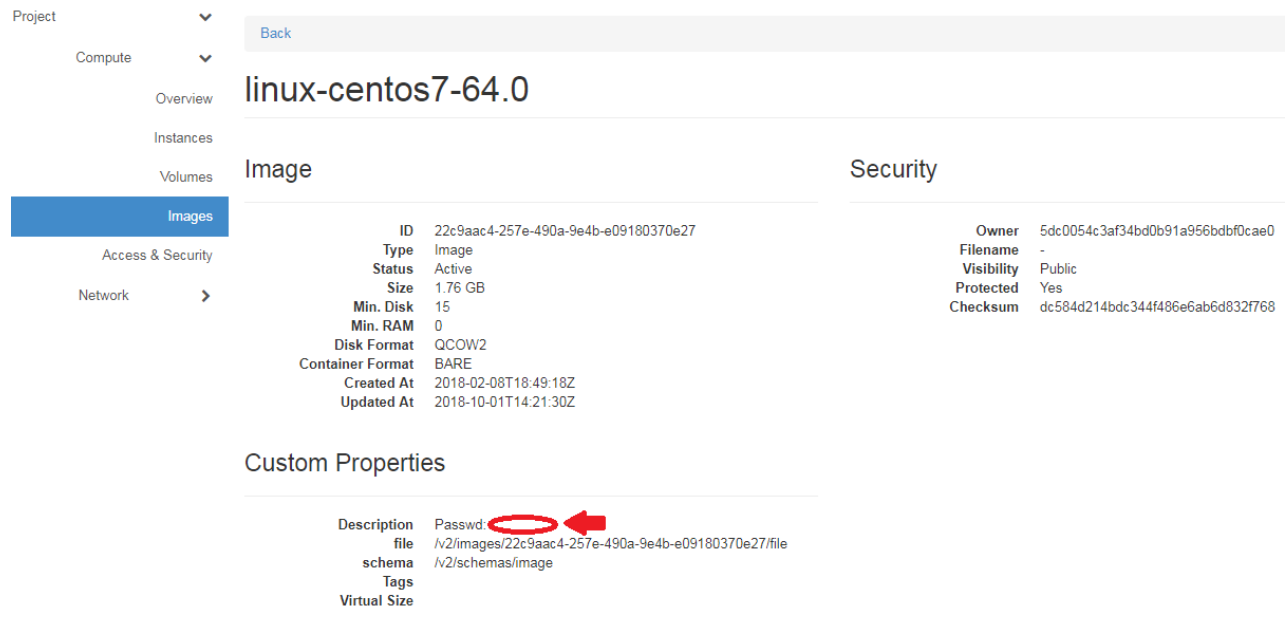

### <span id="page-13-0"></span>**Cómo realizar un resize de la máquina virtual (cambio de flavor)**

Para cambiar el tamaño (flavor) de la máquina virtual se deberán seguir los siguientes pasos:

1\_ Se recomienda realizar el mismo con la máquina virtual apagada correctamente desde el SO.

2\_ Una vez que la máquina virtual se encuentre apagada se deberá seleccionar la opción de resize:

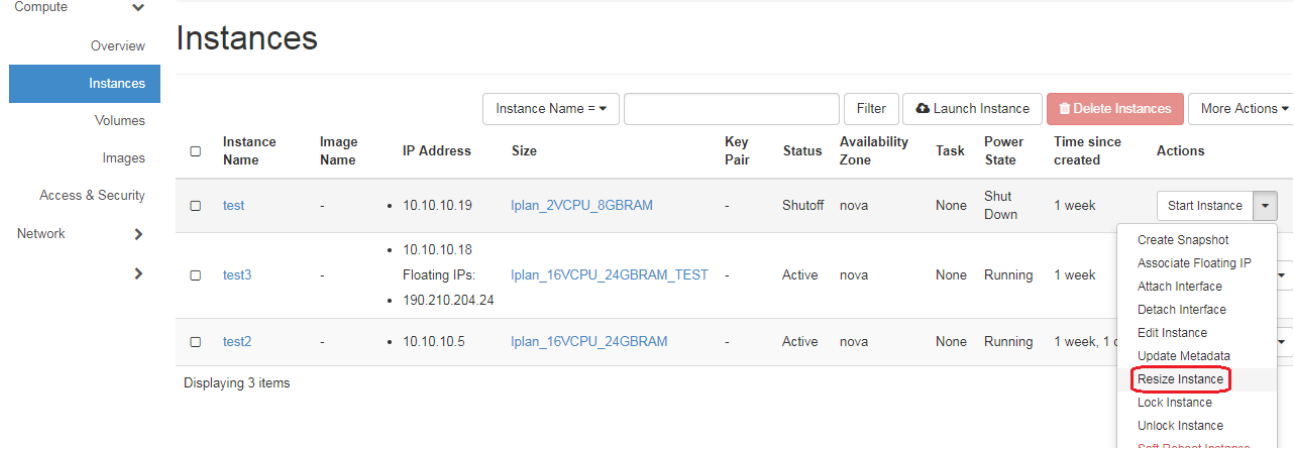

## 3\_ Seleccionar del menú desplegable el nuevo tamaño (flavor)

Resize Instance

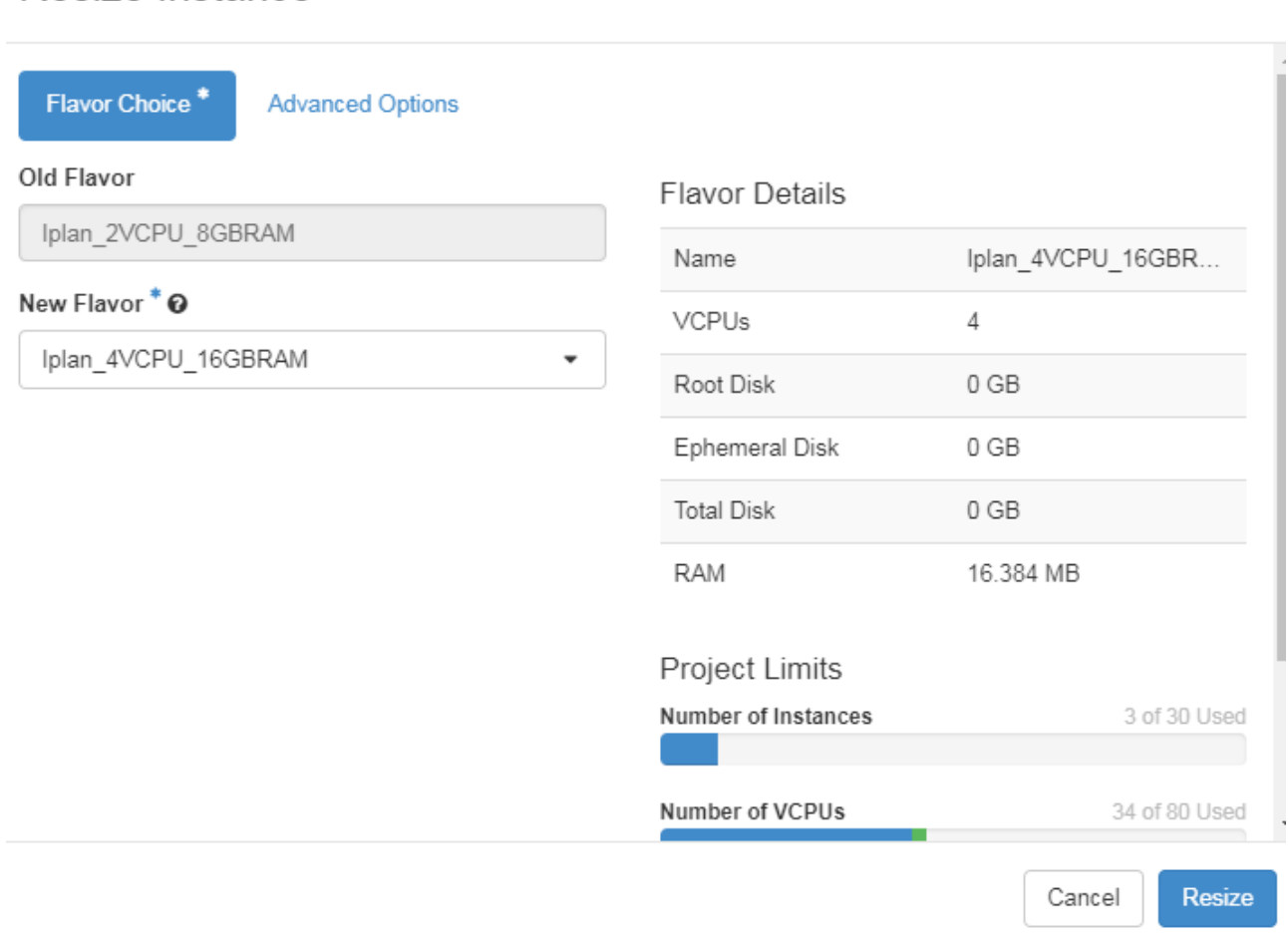

\* Tener en cuenta siempre que se cuente con los recursos necesario para ese nuevo tamaño (esto se podrá comprobar en el apartado de Project Limits:

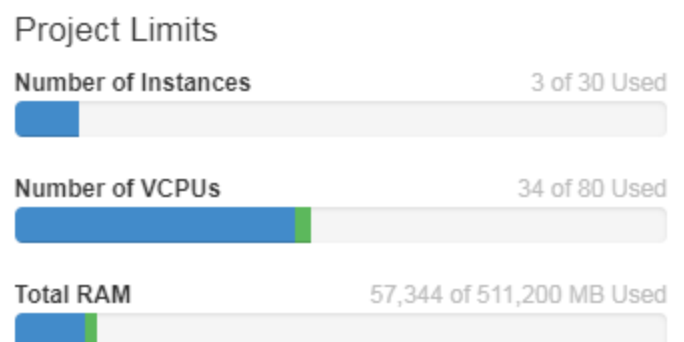

 $\gtrsim$ 

4\_ Una vez que se selecciona la opción de resize se procederá a realizar el cambio de máquina virtual solicitado:

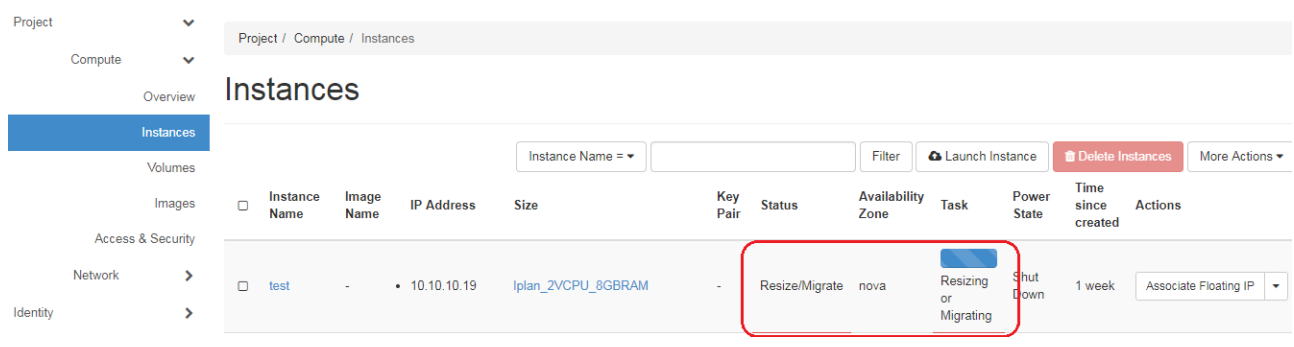

5\_ Una vez finalizado el resize de deberá comprobar que el nuevo tamaño de la VM sea el solicitado y en ese caso validar el cambio.

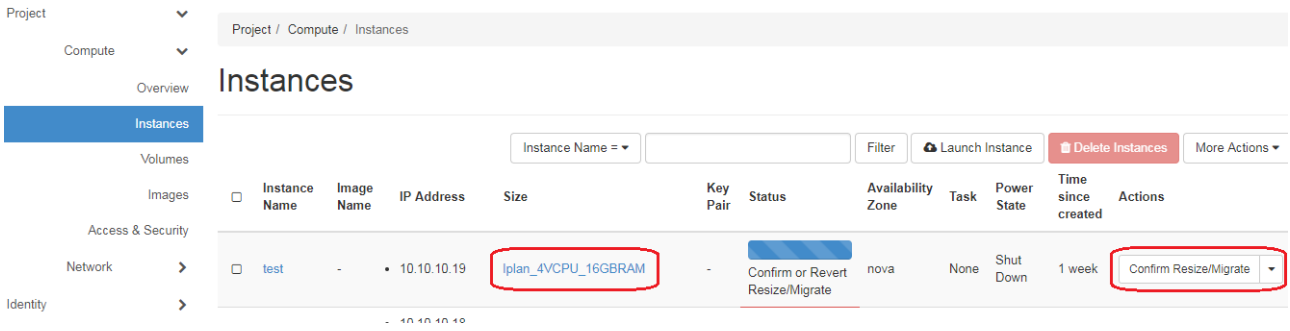

6\_ Al finalizar el proceso se deberá iniciar la VM y comprobar que la misma haya tomado correctamente los cambios.

\* Tener en cuenta que en caso que el resize fallara y la instancia quedara en estado de error se deberá eliminar la misma y volver a crearla desde el volumen. (Esto no produce perdida de datos ya que los mismos se encuentran en el volumen)

# <span id="page-16-0"></span>**Acceso y seguridad**

Dentro de lo que es la opción de acceso y seguridad se tendrá acceso a la opción de "grupos de seguridad" en donde el Cliente podrá configurar las reglas que crea pertinentes para el acceso a sus instancias.

Recuerde que las imágenes de IPLAN por seguridad tienen modificado el puerto de SSH (Secure SHell) /RDP (Remote Desktop ProtocoL) al 54321.

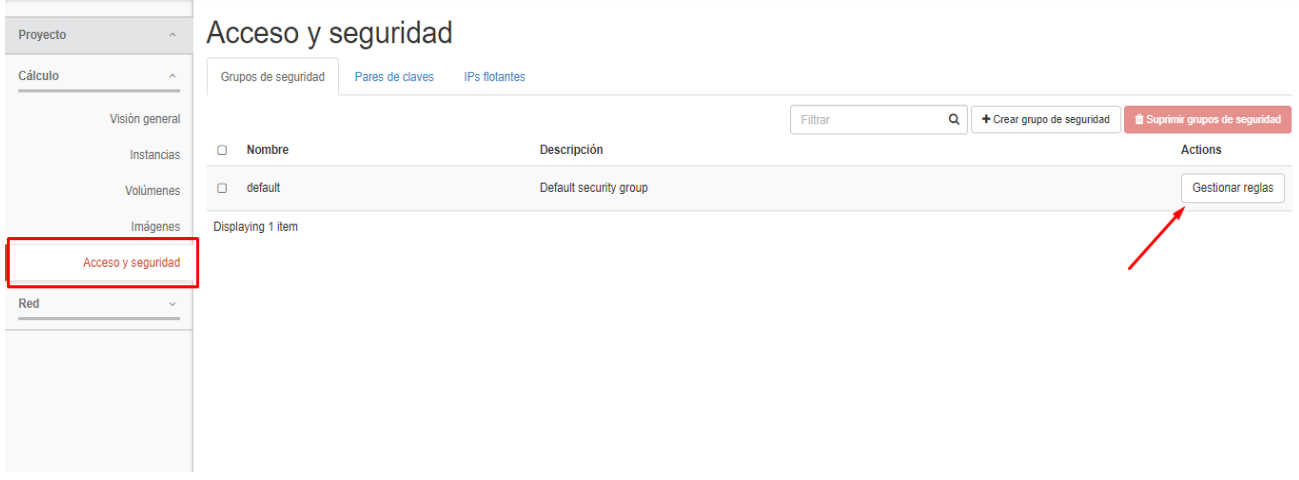

Haciendo click en la opción de "Gestionar reglas" se podrán ver las reglas ya creadas dentro del Grupo de seguridad

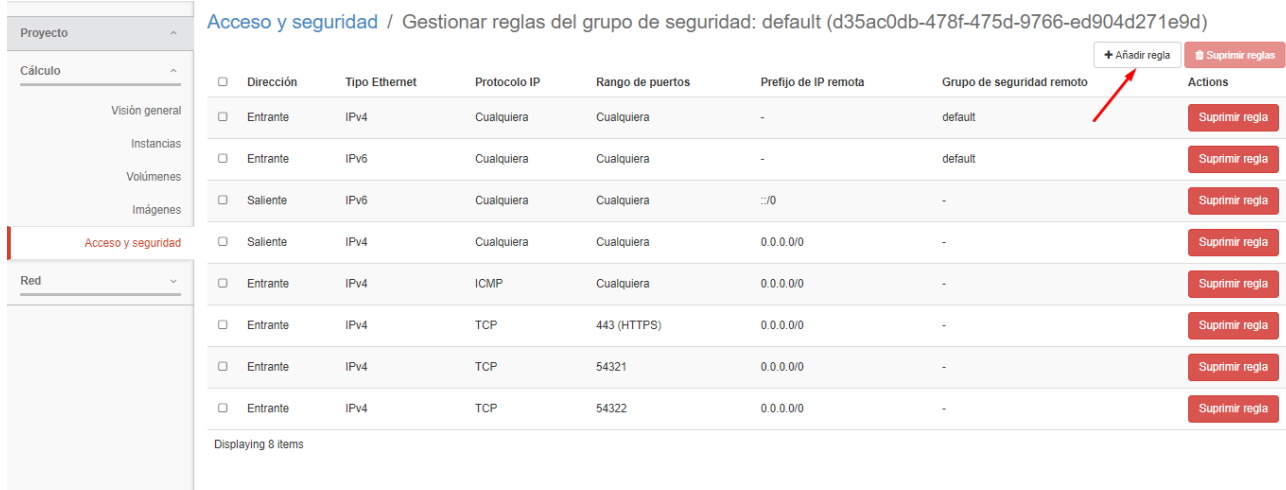

A su vez, seleccionando la opción de "+Añadir regla" el Cliente podrá agregar las nuevas reglas que necesite desde el siguiente menú:

 $\sim$ 

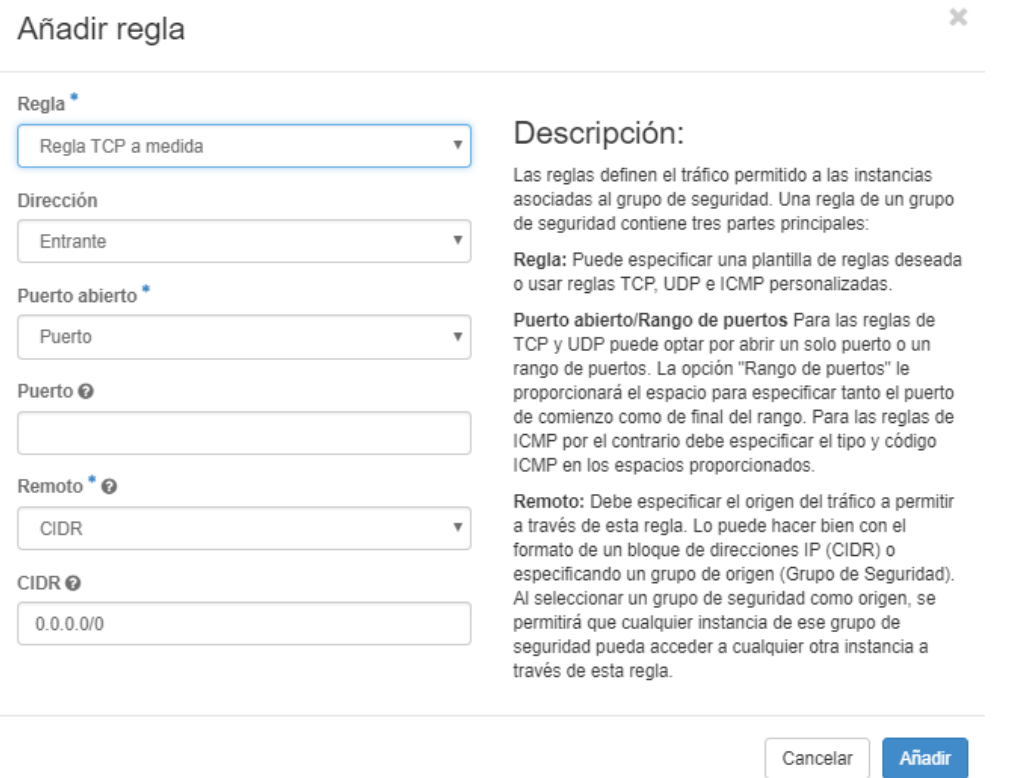

\* Recordar que el puerto SSH/RDP de las imágenes provistas por IPLAN fue cambiado por el 54321

Podrá encontrar información más detallada del uso de los Grupos de seguridad en el documento que se encuentra en el Centro de Ayuda de IPLAN específico sobre dicha funcionalidad.

Seleccionando en el menú principal alojado a la izquierda la opción de"Red", se desplegarán las siguientes opciones:

- **Topología de red**
- **Redes**
- **Direccionadores**

#### **Topología de red**

Muestra un esquema de la conexión existente en las instancias del proyecto.

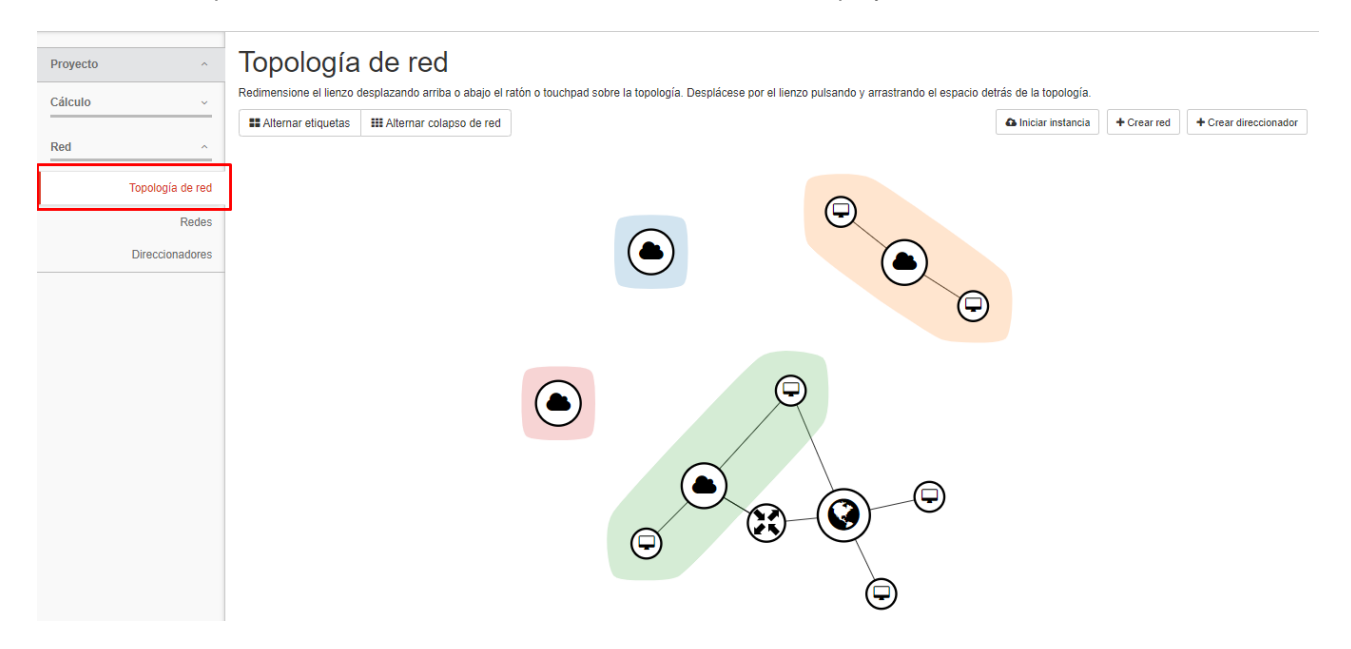

# <span id="page-18-0"></span>**Redes**

Muestra las redes existentes y permite al Cliente crear redes internas para la conexión de las instancias dentro del proyecto.

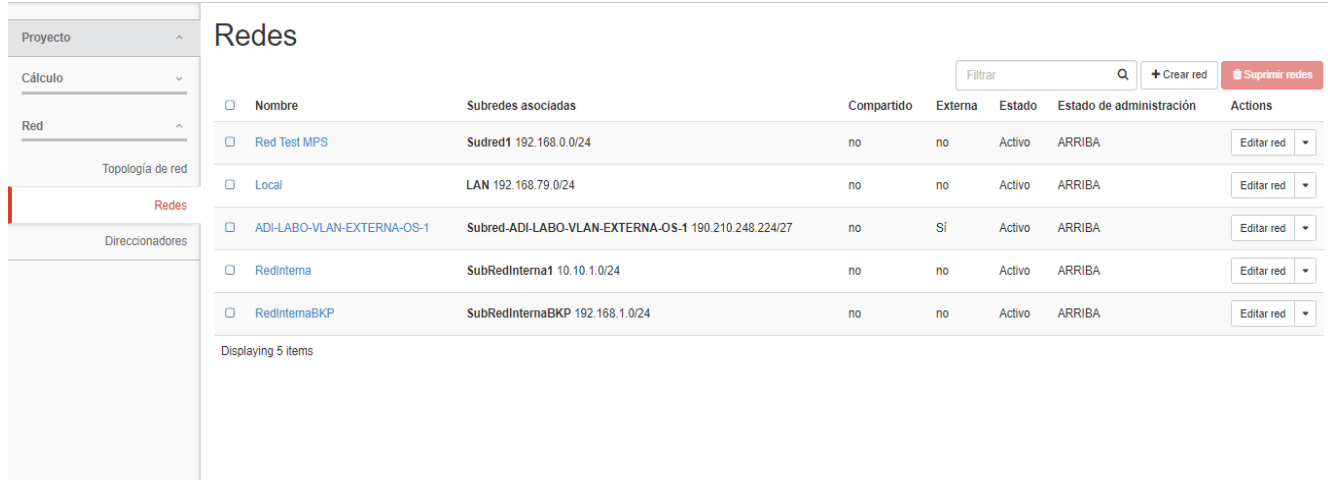

#### **Redes Externas:**

Las redes externas son aquellas generadas por Iplan, las mismas son asociadas exclusivamente a un ADI del cliente o un TLS que previamente el mismo haya contratado con el servicio.

Estas redes salen sin DHCP habilitado por lo que si se hace uso de la misma sin un router de por medio se deberá configurar la IP en el SO.

\* Recordar que las redes externas sólo podrán ser modificadas por los administradores del sistema, por lo que en caso de borrar la misma o encontrar una configuración errónea se deberá abrir un ticket a soporte.

# <span id="page-19-0"></span>**Direccionadores**

Muestra los routers creados y permite al Cliente crear rutas estáticas.

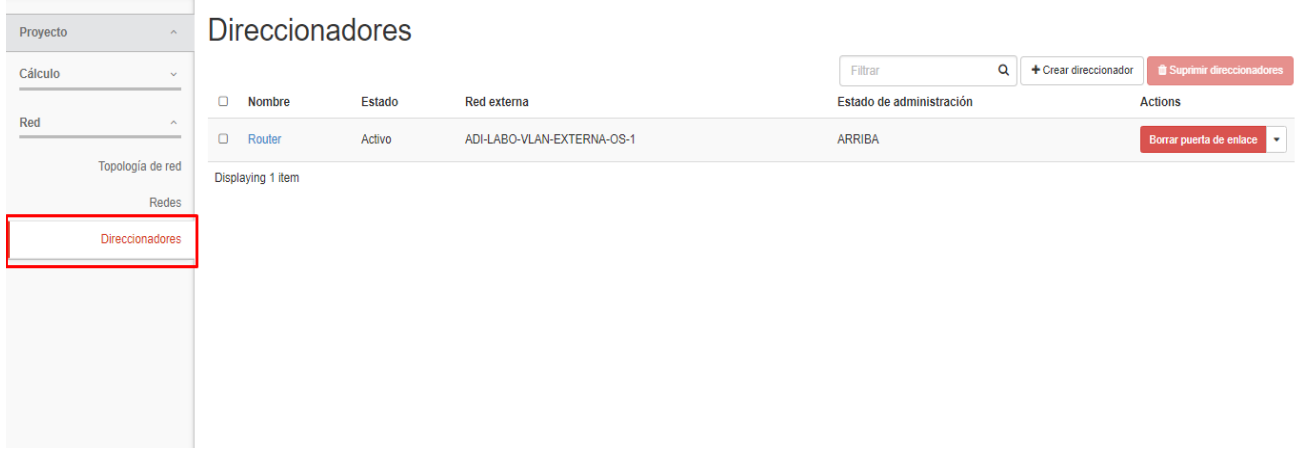

\* Recordar que el router al ser conectado a una red externa y para poder brindar el servicio de SNAT consumirá una IP de la red a la que esté conectado.